## パソコンバンク・ナビジュニア

2021 年 11 月 1 日(月)より他行あて振込手数料が「3 万円未満は 495 円」「3 万円以上は 660 円」となります。 これに伴い、ご利用ソフトで変更操作が必要となりますので、以下手順にて変更をお願いします。なお、手数 料変更操作につきましては、10 月を振込指定日とする振込操作終了後にご対応ください。

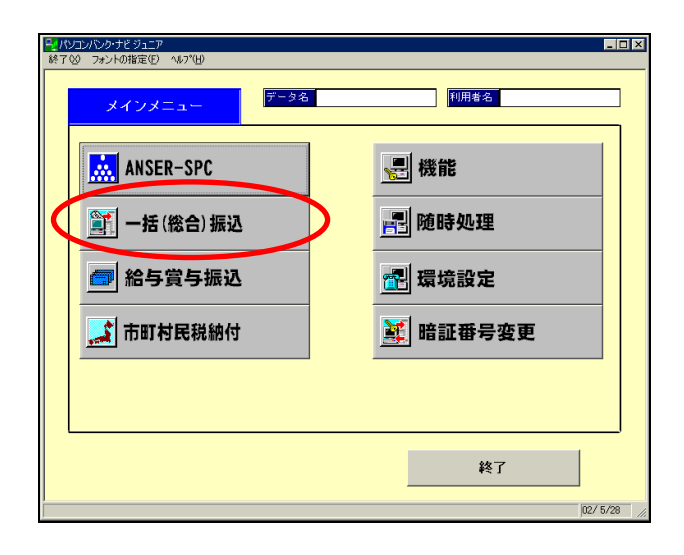

① メインメニューより『一括(総合)振込』を 選択してください。

② 一括(総合)振込画面より『マスタ登録』⇒ 『振込手数料登録』を選択してください。

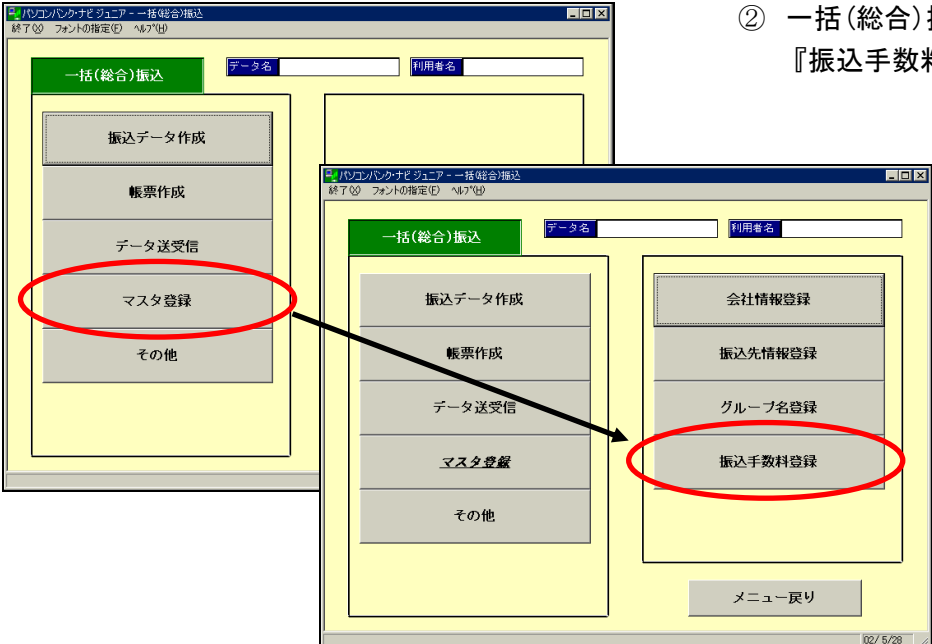

**TER** 

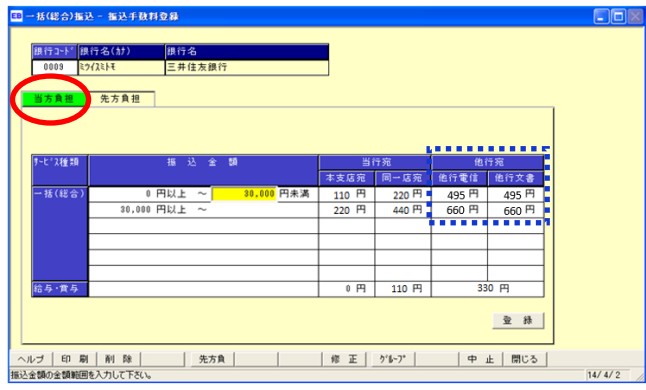

③ 振込手数料登録画面が表示されます。 銀行コード欄に『0009』と入力の上 Enter キーをクリックすると、【当方負担】の 画面が表示されますので、「他行宛」手数料 を変更してください。

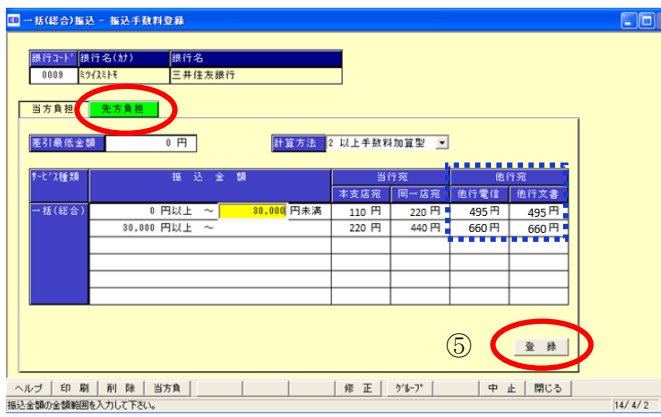

④ 先方負担ボタンをクリックし「他行宛」 手数料を変更してください。

- ⑤ 変更後、登録ボタンをクリックして ください。
- ⑥ 『登録します。よろしいですか?』と 確認画面が表示されますのでOKを クリックしてください。
- ⑦ 閉じるボタンをクリックして画面を 終了させてください。

## 【留意事項】

『一括(総合)振込』および『給与賞与振込』メニュー ⇒『振込データ作成』⇒『振込データ選択』画面にて 「作成済」のデータがある場合は、必ず以下の通り対応してください。対応しない場合、変更後の手数料が 反映されません。

## <対応方法>

- ・『振込データ選択』画面にて「作成済」のデータを選択の上、状態変更ボタンをクリックしてください。 (状態が「作成中」になります)
- ・状態が「作成中」に変更されたことを確認の上、確定ボタンをクリックしてください。確定後、変更後の 手数料が反映されます。

以 上